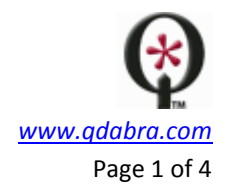

## **QDABRA QRULES**

# **How to use the SaveToSharePoint command**

qRules is intended for anyone who would like to leverage the power of Microsoft Office InfoPath without writing code. The library provides a set of advanced commands that can be used declaratively via rules

One of the advanced commands in qRules is the **SaveToSharePoint** command. This allows users to save a file, a set of files, an image, or a set of images to a SharePoint Document Library.

- **Arguments**:
	- o **url**: URL to SharePoint document library
	- o **dsname:** data source (optional): only needs to be specified if the xpath to attach is not located in the Main data source.
	- o **xpath**: XPath to file/image attachment
	- o **name:** Name for file (extension will be added by qRules) (optional)
	- o **overwrite**: Overwrite existing file if name is specified (yes | no) -- default is no. Not available if /dsnamews is specified. (optional)
	- o **dsnamews**: Data Connection Name for Copy web service (optional)
	- o **dsurl** (optional): If we use the Copy web service data connection option with this command, the /url parameter needs to be to the same site that the data connection used. That is, if I created my data connection to the copy service using [http://serverA](http://servera/) but my command url is [http://serverB](http://serverb/) (and therefore my form is published to serverA), the web method will fail. The /dsurl parameter can be used with the /dsnamews parameter to change the service url of the data connection.

#### **Examples**:

- o *SaveToSharePoint /url=http://<servername>/MyDocLib /xpath=/my:myFields/my:File*
- o *SaveToSharePoint /url=http://<servername>/MyDocLib /xpath=/my:myFields/my:Images/my:Image*
- **Additional observations**:
	- o Source field must have *qRulesLink* and *qRulesFilename* attributes (*see Appendix C*).
	- $\circ$  If uploading more than one file/image, the source field must be repeating (not a repeating field in a repeating group (*see Appendix C*).
	- o This command can work without SharePoint, by saving files to an ordinary IIS website[. Click here for instructions.](http://www.infopathdev.com/blogs/jimmy/archive/2010/06/04/using-qrules-savetosharepoint-command-without-sharepoint.aspx)
	- o qRules will perform no action if the user calls the rule with no image/file attached. When designing your InfoPath solution, you can design your form such that the rule only executes when the image/file attachment is not empty (blank).
	- o The InfoPath form and the SharePoint Document Library must live on the same machine.
	- o This command works with file attachments saved in the browser. When using the command in the browser, there are two options:
		- Make the form template full trust and Admin deploy it. (MOSS 2007 and SharePoint 2010 without sandbox)
		- Use the dsnamews parameter and sandbox publish the form (SharePoint 2010).

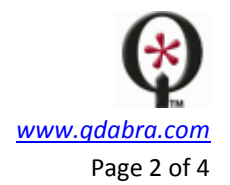

#### THE BASICS

This document details the steps on how to create a sample form that uses the **SaveToSharePoint** command.

- 1. Create a new form.
	- a. Create a new, blank form in InfoPath.
	- b. Click **File** | **Save As** and save the form to a location on the same machine where qRules was installed.
	- c. Close InfoPath.
- 2. Add qRules to your solution:
	- a. Launch the tool by clicking on **Start** > **Programs** > **Qdabra** > **Tools** > **qRules** > **qRules Injector**.
	- b. Click on the **Browse** button and select the XSN file saved in step 2.
	- c. Click the **Inject** button.
- 3. Design your InfoPath form.
	- a. Open your form in InfoPath Design mode.
	- b. Insert a Picture control named **Image**.
	- c. Add the attributes **qRulesLink** and **qRulesFilename** to that node and onto the view.

Your form should be similar to this:

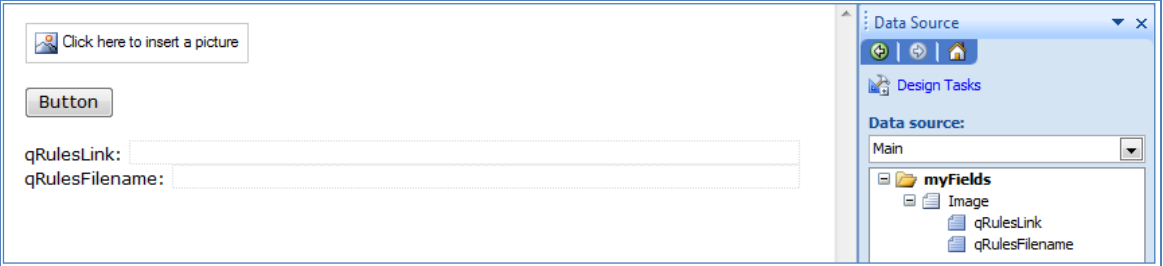

- d. Double-click on the button to open its properties. Label it as **Execute**, and modify its Rules.
- e. Add a rule that sets the value of the **QdabraRules** secondary data source **Command** node to

*SaveToSharePoint /url=http://<SharePointSite>/<DocumentLibrary> /xpath=/my:myFields/my:Image* Replace *http://<SharePointSite>/<DocumentLibrary>* with the URL to your Document Library.

- f. Click **OK** as many times necessary to close all the dialogs.
- 4. Preview your form. Insert a picture and click on the **Execute** button.

Notice that the qRulesLink field now contains the link to the image that was uploaded to your SharePoint document library. Clicking the link opens the image in your browser. This is useful if you do not wish to save images / files as attachments in your forms.

## ADDITIONAL NOTES

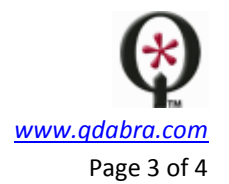

- 1. If your InfoPath form is stored on a different server than the SharePoint library you wish to save attachments to, you can publish your form to your SharePoint site first, and then test it from the published location.
- 2. This command requires Full Trust (and admin deploy) if used in the browser in MOSS 2007.
	- a. InfoPath 2010: Go to **File** → **Info** → **Form Options**. In the Form Options dialog box, select **Security and Trust**, uncheck **Automatically determine security level (recommended)** and select the option button **Full Trust**. Click **OK**.
	- b. InfoPath 2007: Go to **Tools** → **Form Options**. In the Form Options dialog box, select **Security and Trust**, uncheck **Automatically determine security level (recommended)** and select the option button **Full Trust**. Click **OK**.
- 3. In SharePoint 2010, you can sandbox-publish a form that uses this command, but you will need to use the **dsnamews** parameter. More information on this below.

### USING DSNAMEWS

The parameter dsnamews allows us to use this command in the browser, without making the form Full trust, and without admin deploying on SharePoint 2010.

What is dsnamews? It is a data connection to the SharePoint copy web service, which is located in http://[yourservername]/ vti\_bin/copy.asmx. Therefore, you will:

- 1. Add a new data connection to your form, to receive data from a web service.
- 2. For the web service URL, use the URL to the SharePoint Copy web service shown above.

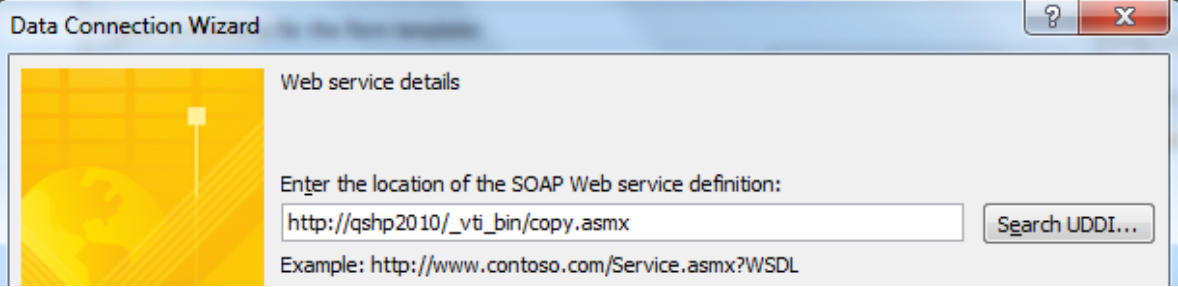

3. Select CopyIntoItems and click **Next** three times.

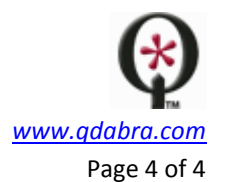

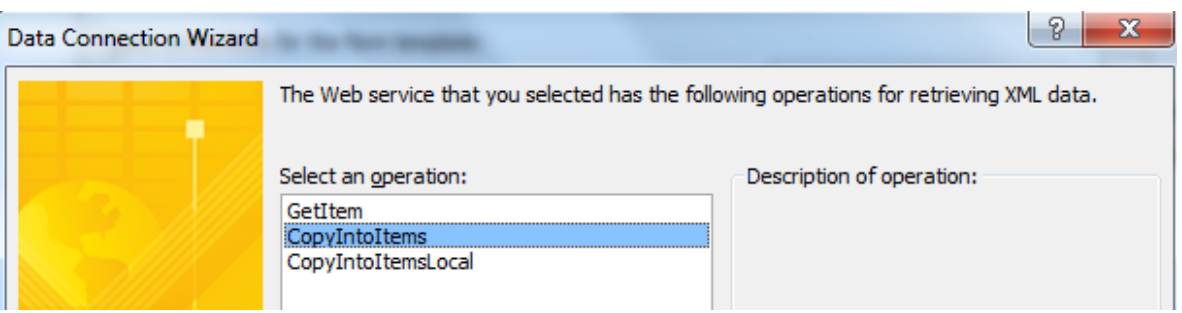

4. Uncheck the checkbox for "Automatically retrieve data when form is opened" and click **Finish**.

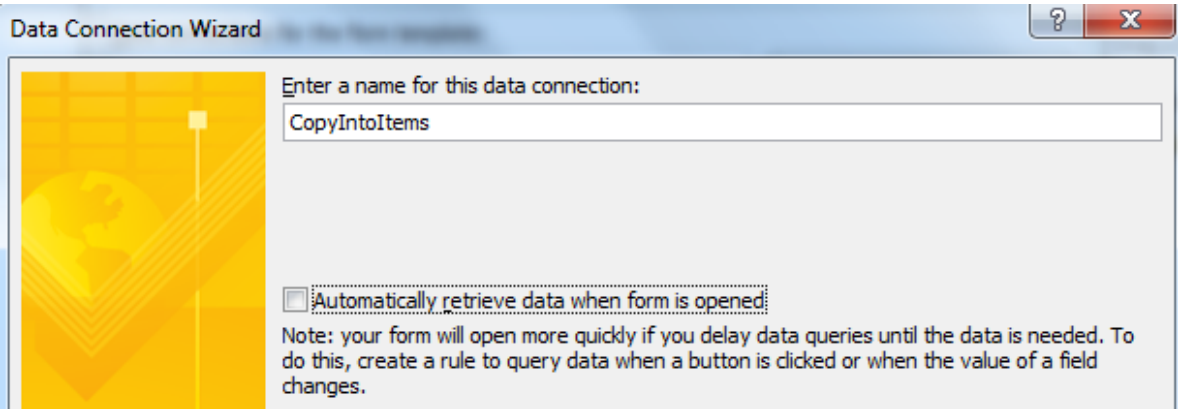

The Command you will use in your form changes very slightly: simply provide the dsnamews parameter, as shown below!

*SaveToSharePoint /url=http://dbxl23demo/Documents/ /xpath=/my:myFields/my:attachment /dsnamews=CopyIntoItems*